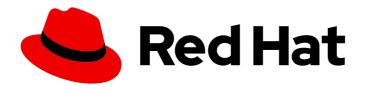

## OpenShift Dedicated 4

## Add-on services

Adding services to OpenShift Dedicated clusters

Last Updated: 2024-08-30

## OpenShift Dedicated 4 Add-on services

Adding services to OpenShift Dedicated clusters

#### **Legal Notice**

Copyright © 2024 Red Hat, Inc.

The text of and illustrations in this document are licensed by Red Hat under a Creative Commons Attribution–Share Alike 3.0 Unported license ("CC-BY-SA"). An explanation of CC-BY-SA is available at

http://creativecommons.org/licenses/by-sa/3.0/

. In accordance with CC-BY-SA, if you distribute this document or an adaptation of it, you must provide the URL for the original version.

Red Hat, as the licensor of this document, waives the right to enforce, and agrees not to assert, Section 4d of CC-BY-SA to the fullest extent permitted by applicable law.

Red Hat, Red Hat Enterprise Linux, the Shadowman logo, the Red Hat logo, JBoss, OpenShift, Fedora, the Infinity logo, and RHCE are trademarks of Red Hat, Inc., registered in the United States and other countries.

Linux <sup>®</sup> is the registered trademark of Linus Torvalds in the United States and other countries.

Java <sup>®</sup> is a registered trademark of Oracle and/or its affiliates.

XFS <sup>®</sup> is a trademark of Silicon Graphics International Corp. or its subsidiaries in the United States and/or other countries.

MySQL <sup>®</sup> is a registered trademark of MySQL AB in the United States, the European Union and other countries.

Node.js ® is an official trademark of Joyent. Red Hat is not formally related to or endorsed by the official Joyent Node.js open source or commercial project.

The OpenStack <sup>®</sup> Word Mark and OpenStack logo are either registered trademarks/service marks or trademarks/service marks of the OpenStack Foundation, in the United States and other countries and are used with the OpenStack Foundation's permission. We are not affiliated with, endorsed or sponsored by the OpenStack Foundation, or the OpenStack community.

All other trademarks are the property of their respective owners.

#### **Abstract**

This document provides information about adding services to OpenShift Dedicated clusters using the OpenShift Cluster Manager console.

### **Table of Contents**

| CHAPTER 1. ADDING SERVICES TO A CLUSTER USING RED HAT OPENSHIFT CLUSTER MANAGER |   |
|---------------------------------------------------------------------------------|---|
| CONSOLE                                                                         | 3 |
| 1.1. ADDING AN ADD-ON SERVICE TO A CLUSTER                                      | 3 |
| 1.2. ACCESSING INSTALLED ADD-ON SERVICES ON YOUR CLUSTER                        | 3 |
| 1.3. DELETING AN ADD-ON SERVICE USING RED HAT OPENSHIFT CLUSTER MANAGER         | 4 |
|                                                                                 |   |
| CHAPTER 2. ADD-ON SERVICES AVAILABLE FOR OPENSHIFT DEDICATED                    | 5 |
| 21 RED HAT OPENSHIET API MANAGEMENT                                             | 5 |

# CHAPTER 1. ADDING SERVICES TO A CLUSTER USING RED HAT OPENSHIFT CLUSTER MANAGER CONSOLE

You can add, access, and remove add-on services for your OpenShift Dedicated cluster by using Red Hat OpenShift Cluster Manager.

#### 1.1. ADDING AN ADD-ON SERVICE TO A CLUSTER

You can add an add-on service to an existing OpenShift Dedicated cluster by using Red Hat OpenShift Cluster Manager.

#### **Prerequisites**

- You have created and provisioned a cluster for OpenShift Dedicated.
- Your cluster meets all of the prerequisites for the service that you want to add on to your cluster.
- For paid add-on services, note the following considerations:
  - If the organization has sufficient quota, and if the service is compatible with the cluster, the service appears in OpenShift Cluster Manager.
  - If the organization has never had quota, or if the cluster is not compatible, then the service does not display.
  - If the organization had quota in the past, but the quota is currently **0**, the service is still visible but disabled in OpenShift Cluster Manager until you get more quota.

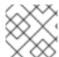

#### NOTE

To add a service to a cluster, you must be the cluster owner.

#### **Procedure**

- 1. Navigate to the **Cluster List** page in OpenShift Cluster Manager.
- 2. Select the cluster you want to add a service to.
- 3. Click the Add-ons tab.
- 4. Click the service option you want to add, click **Install**. An installing icon appears, indicating that the service has begun installing.
  - A green check mark appears in the service option when the installation is complete. You might have to refresh your browser to see the installation status.
- 5. When the service is **Installed**, click **View in console** to access the service.

#### 1.2. ACCESSING INSTALLED ADD-ON SERVICES ON YOUR CLUSTER

After you successfully install an add-on service on your OpenShift Dedicated cluster, you can access the service by using the OpenShift web console.

#### **Prerequisites**

• You have successfully installed a service on your OpenShift Dedicated cluster.

#### **Procedure**

- 1. Navigate to the Cluster List page in OpenShift Cluster Manager.
- 2. Select the cluster with an installed service you want to access.
- 3. Navigate to the Add-ons tab, and locate the installed service that you want to access.
- 4. Click View on console from the service option to open the OpenShift web console.
- 5. Enter your credentials to log in to the OpenShift web console.
- 6. Click the **Red Hat Applications** menu by clicking the three-by-three matrix icon in the upper right corner of the main screen.
- 7. Select the service you want to open from the drop-down menu. A new browser tab opens and you are required to authenticate through Red Hat Single Sign-On.

You have now accessed your service and can begin using it.

## 1.3. DELETING AN ADD-ON SERVICE USING RED HAT OPENSHIFT CLUSTER MANAGER

You can delete an add-on service from your OpenShift Dedicated cluster by using Red Hat OpenShift Cluster Manager.

#### **Procedure**

- 1. Navigate to the Cluster List page in OpenShift Cluster Manager.
- 2. Click the cluster with the installed service that you want to delete.
- 3. Navigate to the **Add-ons** tab, and locate the installed service that you want to delete.
- 4. From the installed service option, click the menu and select **Uninstall add-on** from the drop-down menu.
- 5. You must type the name of the service that you want to delete in the confirmation message that appears.
- 6. Click **Uninstall**. You are returned to the **Add-ons** tab and an uninstalling state icon is present on the service option you deleted.

# CHAPTER 2. ADD-ON SERVICES AVAILABLE FOR OPENSHIFT DEDICATED

You can add services to your existing OpenShift Dedicated cluster using the Red Hat OpenShift Cluster Manager console.

#### 2.1. RED HAT OPENSHIFT API MANAGEMENT

The Red Hat OpenShift API Management (OpenShift API Management) service is available as an addon to your OpenShift Dedicated on AWS cluster. OpenShift API Management is a managed API traffic control and API program management solution. It is based on the 3scale API Management platform and implements single sign-on for Red Hat solutions to secure and protect your APIs.

This OpenShift API Management entitlement provides:

- Availability to any cluster that meets the resource requirements listed in the OpenShift Dedicated service definition.
- Full production-level support.
- No time limits on usage.
- 100K quota, or calls per day. Customers have the option to pay for an OpenShift API Management subscription with higher quotas.